## **PROCEDURE DE CREATION DE COMPTE TURBO SELF**

1- Aller sur le site de l'ENT des lycées Pardailhan : **https://pardailhan.mon-ent-occitanie.fr/**

Rubrique **PAIEMENT EN LIGNE** (vous n'avez pas besoin de vous connecter à l'ENT pour accéder à cette page)

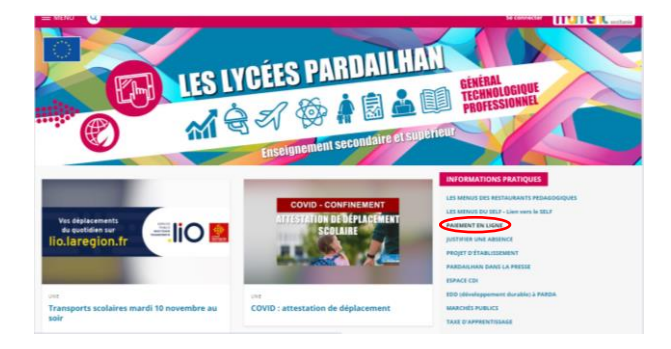

2- Cliquer ensuite sur le lien qui apparaît sur la page suivante :

**<http://espacenumerique.turbo-self.com/Connexion.aspx?id=125>**

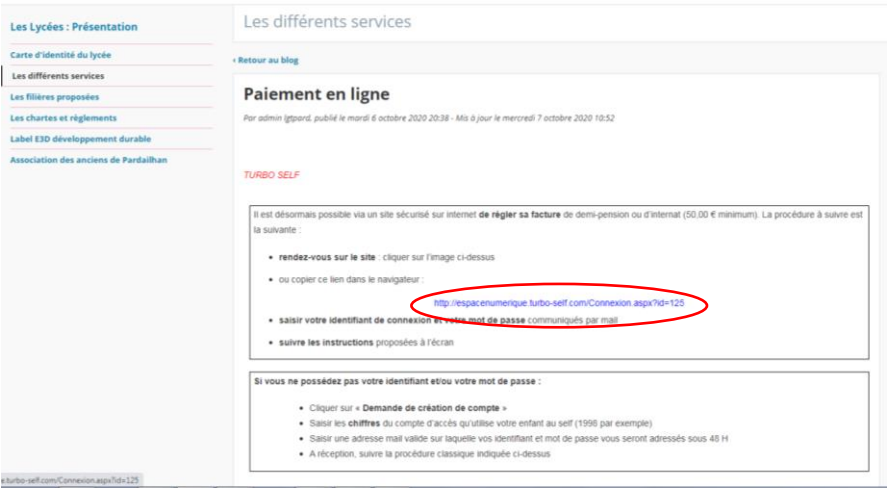

3- Une page d'accueil Turbo Self va s'ouvrir. Vous devez alors cliquer sur **CREER UN COMPTE.**

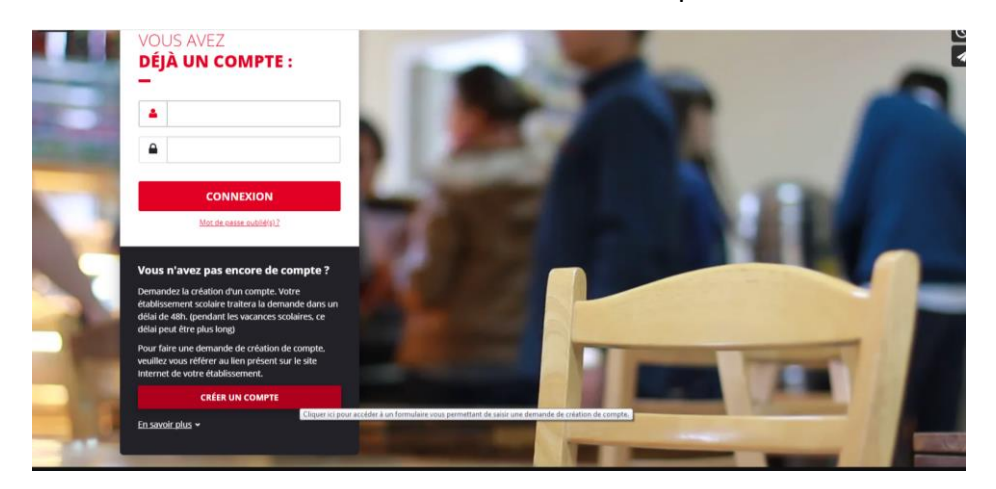

4- Compléter la **demande de création de compte** et **valider** la demande.

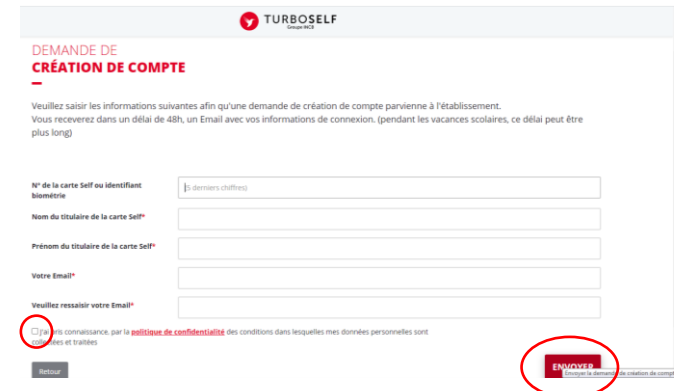

 $\sqrt{\frac{1}{n}}$ Ne pas copier coller votre adresse mél mais la saisir dans les 2 champs successifs

Cocher la cas « j'ai pris connaissance... » et cliquer sur ENVOYER

Vous recevrez ensuite dans les 48 heures vos **identifiants de connexion par mél** qui vous permettront de payer directement en ligne. (Si vous n'avez pas reçu ce mél, n'hésitez pas à regarder dans vos courriers indésirables).

## **PROCEDURE PAIEMENT EN LIGNE**

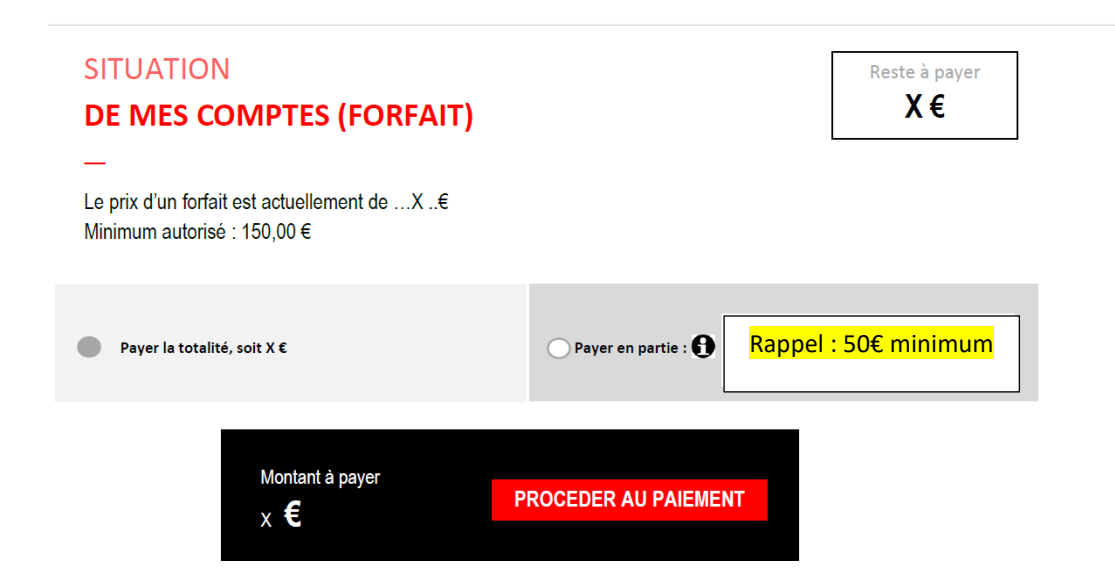

Si vous souhaitez payer votre facture en plusieurs fois, vous devez demander au préalable la mise en place d'un échéancier auprès du service de l'intendance **[recouvrement.pardailhan@ac-toulouse.fr](mailto:recouvrement.pardailhan@ac-toulouse.fr)**

En cas de difficulté technique, vous pouvez essayer de changer de navigateur (Chrome, Firefox, Explorer…) ou d'ordinateur. Le service ne peut vous donner davantage de précisions techniques.